**首先登录自己的淘宝账号,在评价管理里面查看自己的账号是否是有实名认证过, 如果有就会显示一小个身份证的图标。**

千牛这个软件也是为了能让淘宝店主可以更直观更好的管理自己的店铺,这样的话 根 据数

据来制定

适合店铺的一些推

广计划以及运营方法,那么如果不做了的话,千牛要怎么解绑实名认证呢?

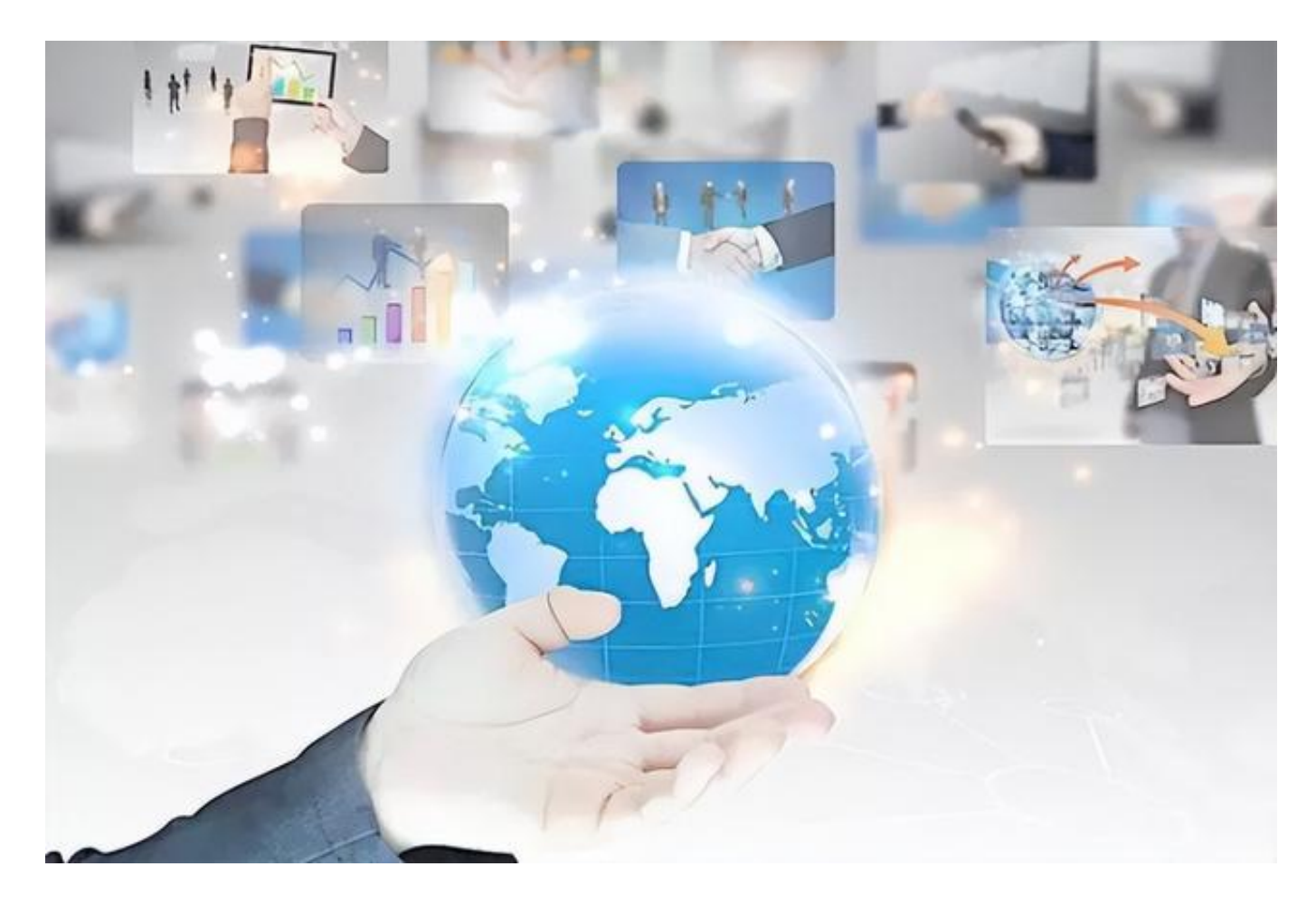

1、首先登录自己的淘宝账号,在评价管理里面查看自己的账号是否是有实名认证 过,如果有就会显示一小个身份证的图标。

2、想要解除身份证绑定就把鼠标指向左上角的账号处,会有一个下拉的显示框, 点击"账号管理"这个按钮。

3、进入账号管理的界面,可以查看到自己的账号情况,是否是实名认证,是否绑 定手机等等。接下来就点击"支付宝绑定设置"按钮。

4、进入支付宝绑定设置界面之后,点击"进入支付宝"按钮。之后网页就会跳转 到支付宝的界面。

5、在支付宝的界面上同样把鼠标指向右上角的账号处,就会出现一个下拉框,点 击下拉框中的"账户设置"按钮。

6、在账户设置的界面里面,可以看见自己的支付宝账户基本信息,包括实名认证 、手机绑定、银行绑定、邮箱绑定等等。可以在这个界面里面点击对应的按钮解除 银行卡绑定、邮箱绑定还有手机绑定。

7、解除银行卡绑定、邮箱绑定还有手机绑定之后,最后一步就是要把这个支付宝 账号注销掉,在注册支付宝账号时间这一行后面点击"注销账户"按钮,界面会跳 转到支付宝账号注销成功。

8、注销之后回到淘宝界面,这个时候在评价管理界面就不会显示自己的身份证小 图标,证明解除身份证绑定已经完成了。

但是最后还要说一下淘宝实名认证解除以后,想要在淘宝上购物就不太方便了,如 果不想使用淘宝账号,那么可以把账户放在那里,以防万一以后使用还需要重新注 册。